# ADMINISTRATING LP+365

HELP GUIDE VERSION 0.7

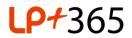

# 1. Overview.

LP+365 brings together the best of LP+ and Office 365 to create an engaging and intuitive learning environment for K-12 teachers and learners. With attractive interfaces, Tools and Apps built specifically for schools, LP+365 enhances Office 365 features to make them easily accessible, educationally relevant and immediately usable in classroom environments.

## 2. Installing LP+365.

- 1. Only an Office 365 global administrator will be able to download the LP+365 App onto the education tenancy they administrate.
- 2. Navigate to the LP+365 App from <u>Office Store</u>, and follow the installation instructions to prompt a default Microsoft login page.
- 3. As a Global Administrator you will be prompted to **Accept** two consent notifications; one for the App which grants delegated permissions as shown in Figure 1 and the other is for the Background

| I DDI LIGDOCE |           |       |            |     |
|---------------|-----------|-------|------------|-----|
| LPPLUS365     | Live App  | needs | permission | to: |
| 211200000     | ence rupp | needo | permission |     |

- Read items in all site collections Ø
- Read and write items in all site collections Ø
- Read and write items and lists in all site collections
- Read and write all groups (preview)
- Read and write to your mail
- Read and write to your calendars Ø
- Sign you in and read your profile

LPPlus365 Live App Background Services needs permission to:

- Read and write contacts in all mailboxes
- Use Exchange Web Services with full access to all mailboxes
- Read and write calendars in all mailboxes
- Read managed metadata
- Have full control of all site collections
- Read and write user profiles
  Read and write items and lists in all site collections
- Read and write items and lists in all site coll
  Read and write managed metadata
- Read items in all site collections
- Read and write items in all site collections
- Read directory data
- Read and write directory data

FIGURE 1 & 2. APP PERMISSIONS AND BACKGROUND SERVICES PERMISSIONS

Services which grants application level permissions as shown in Figure 1.

4. Permission types are the same for all LP+365 Applications.

# 3. Registering LP+365.

You will need to register your LP+ Free Classroom App, if you have purchased the Full School App you will need to go through a purchase and approval process before you can start administrating and provisioning your users.

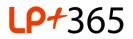

# 4. Administrating LP+365.

As a Global or Tenant Administrator you have the ability to manage the account and licenses, configure application settings, and manage in-app purchases all of which can be done through the Admin Cog located in the Navigation bar as shown in Figure 3.

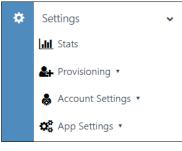

FIGURE 2 ADMINISTRATION COG

The following options are accessible in the dropdown items:

- Stats Links to the Microsoft Office 365 Tenant Reporting Dashboard.
- Provisioning:
  - Provisioning Learning Groups Enables you to provision and license Users to the app via CSV files.
  - Provisioning Logs Enables you to see provisioning results and log files.
- Account Settings:
  - o Manage User Licenses Enables you to view and manage license allocation
  - **Current Plan** Displays your plan information and any in app purchases summaries.
  - **Registration Details** Displays the information entered during initial app registration.
  - **Billing Information** Displays your billing information.
- App Settings:
  - Social Media Links Enables you to define links for social media, personalising the App for your school
  - Manage Grading Criteria Enables you to administrate grading descriptions for assignments.
  - 4.1 Stats.

This is accessible under the Admin Cog and provides a link to the Microsoft Office 365 Tenant <u>Portal</u> as shown in Figure 4. To look at detailed Reports that give you a view of how your organization is utilizing Office 365, you can click on the Reports tab in the menu bar circled in red in Figure 4.

On the **Reports** page as shown in Figure 5, you will see a list of reports you can view, the information within these reports can help you identify issues and filter data.

The results within these reports will vary based on the feature usage or activation.

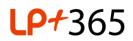

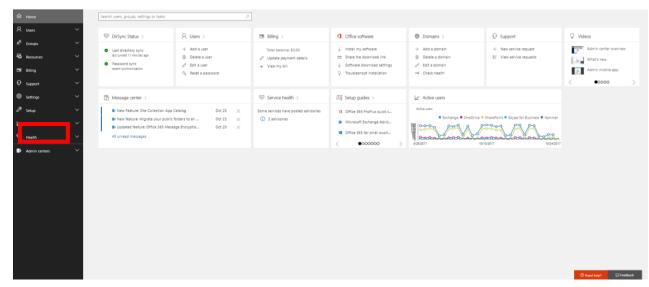

FIGURE 3 MICROSOFT OFFICE 365 PORTAL DASHBOARD

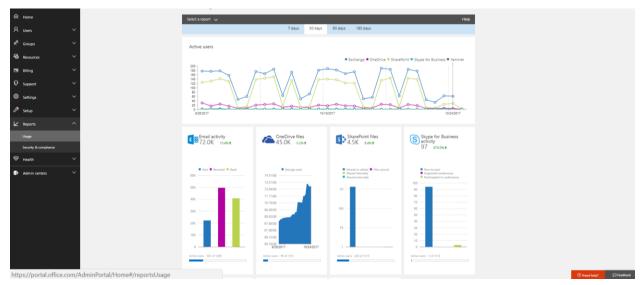

FIGURE 4 REPORTS ON USAGE

## 4.2 Provisioning Learning Groups.

This is accessible under the Admin Cog and links to the **Provision via csv** page as shown in Figure 6, displaying **Purchased Licenses**, **Used Licenses** and **Pending Licenses** information and the ability to upload six csv files for:

- **Staff** Required to licence Office 365 staff users to the app.
- Student Required to licence Office 365 student users to the app.
- **Class** Required to create class dashboard sites within the app and a corresponding SharePoint Online team site.
- Class Teacher Mapping Required to relate Staff users to their respective class dashboard sites.

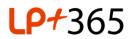

• Class Pupil Mapping - Required to relate Students to their respective class dashboard sites.

| Provision via csv                                                                                                    |                                              |  |  |                |  |  |  |  |  |
|----------------------------------------------------------------------------------------------------|----------------------------------------------|--|--|----------------|--|--|--|--|--|
| All csv files should be uploaded below for Staff, Students, Subjects, Class, Class, Class Teacher Mapping, Class Student Mapping and then click on 'Upload Records' button to start provisioning.                                                    |                                              |  |  |                |  |  |  |  |  |
| Enter the Number of Teachers* and Number of Students* records you wish to provision from your Staff and Student csvs. Only unique records will be considered.<br>If your csv contains already provisioned or duplicate users, these will be ignored. |                                              |  |  |                |  |  |  |  |  |
| Purchased Licences : 150<br>Used Licences : 15<br>Pending Licences : 135                                                                                                    | Number of Teachers *<br>Number of Students * |  |  | Upload Records |  |  |  |  |  |
| Pending Licences : 135  Number of students    Staff  Students  Class    Choose file  No file chosen                                                                                                    |                                              |  |  |                |  |  |  |  |  |

FIGURE 5 PROVISION LEARNING GROUPS

Refer to the CSV Provisioning files help guide here to prepare your CSV files.

#### 4.3 Manage User Licences.

Running the CSV **Upload Records** from the **Provision via csv** page you will be prompted to select the **Manage User Licences to Complete Provisioning** button which launches the **Manage User Licenses** page.

This is also accessible under the **Account Settings** tab from the Admin Cog and details the **Purchased Licenses, Total No. of Licenced Users** and **Remaining Licenses** as well as allowing you to view and manage any individual user licenses.

Any newly licensed users from provisioning are automatically pre-selected and licensed and are added to either table, **Teachers** or **Students** based on the user type.

**Note:** All users must be on-boarded to your Office 365 tenancy before they can be licenced to the app.

A count of the user type is visible above the table, and any user license can be de-selected and transferred to another alternate user as shown in Figure 7.

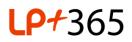

| his I | Ū          | er Licences<br>to view and manage u |              | e users required to licenc |   | iser to LP365<br>dents : 6 |          |          | Tot     |        | iced Users : 10<br>g Licences : 90 |
|-------|------------|-------------------------------------|--------------|----------------------------|---|----------------------------|----------|----------|---------|--------|------------------------------------|
| ~     | Forename ~ | Surname ~                           | Staff Code ~ | Email ~ =                  | ~ | Forenamĕ                   | Surname* | UPN ~    | Email ~ | Year ~ |                                    |
| 2     | Richard    | James                               | RJ           | Richard.James@a            |   | Daniel                     | Hopkins  | A3174561 | 20803@a | 3      | 3A-Demo                            |
|       | Michael    | Santos                              | MS           | Michael.Santos@            |   | Danielle                   | Eastwick | A3174561 | 20804@a | 3      | 3A-Demo                            |
| 2     | Jon        | Brown                               | JB           | Jon.Brown@appst.           |   | Rita                       | Smith    | A3174561 | 20805@a | 4      | 4A-Demo                            |
| 2     | Roberta    | Martin                              | RM           | Roberta.Martin@            |   | James                      | Foster   | A3174561 | 20806@a | 4      | 4A-Demo                            |
|       |            |                                     |              |                            |   | Bobby                      | Thornton | A3174561 | 20807@a | 3      | 3A-Demo                            |
|       |            |                                     |              |                            |   | Sonia                      | Chapman  | A3174561 | 20808@a | 4      | 4A-Demo                            |

FIGURE 6 MANAGE USER LICENCES PAGE

### 4.4 Current Plan.

This is accessible under the **Account Settings** tab from the Admin Cog and details your Plan details as shown in Figure 8. There are three main sections to this page:

- Plan details the left-hand side of the page details expiry dates, licence status and number of users purchased.
- **Summary** section the righthand side of the page details total no. of licences or support tickets that have been purchased and the total cost of these items.
- In-App Purchase List the bottom of the page details any additional items that have been purchased including a total cost.

| Azure Subscription               | LP365             |             |   | Details                     |                  | ~     | Quantity |          | ~ |
|----------------------------------|-------------------|-------------|---|-----------------------------|------------------|-------|----------|----------|---|
|                                  |                   |             |   |                             |                  |       |          |          |   |
| Licence Status                   | Active            |             |   | Total No Of Licence         |                  |       | 150      |          |   |
|                                  |                   |             |   | Total No Of Support Tickets |                  |       | 20       |          |   |
| Licence Name                     | Pay by Invoice    |             |   |                             |                  |       |          |          |   |
| 5 1 D .                          | 01/02/00/2        |             |   |                             |                  |       |          |          |   |
| Expiry Date                      | 01/06/2017        |             |   | <                           |                  |       |          |          |   |
| Number of Users                  | 100               |             |   | Total Amount Paid in GBP    |                  | 1250  |          |          |   |
|                                  |                   |             |   |                             |                  | 1200  |          |          |   |
| Amount Paid in GBP               | 300               |             |   | Date Renewed                |                  |       |          |          |   |
|                                  |                   |             |   |                             |                  |       |          |          |   |
| n App Purchase List              |                   |             |   |                             |                  |       |          |          |   |
| Details                          | Y Purchase Date Y | Expiry Date | Ň | Amount Paid in GBP          | ~ Quan           | iity  |          | - Status | Ŷ |
|                                  |                   |             |   |                             |                  |       |          |          |   |
| Pay by Invoice                   |                   | 01/06/2017  |   | 400                         | 10 Tic           |       |          | Active   |   |
| Pay by Invoice<br>Pay by Invoice |                   | 01/06/2017  |   | 400                         | 10 Tio<br>50 Lio |       |          | Active   |   |
|                                  | 03/08/2016        | 01/06/2017  |   |                             |                  | ences |          |          |   |

FIGURE 7 CURRENT PLAN

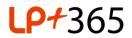

## 4.5 Registration Details.

This is accessible under the **Account Settings** tab from the Admin Cog and details the information the School/Organization entered when initially registering for LP+365 as shown in Figure 9.

Registration details include; School/Organization Name, Primary and Secondary Contact details, Telephone numbers, Email address and School Address.

| School Name     | Elstree Academy                       | Total No.                | Of Staff & Pupils 100                   |
|-----------------|---------------------------------------|--------------------------|-----------------------------------------|
| Primary Contact | Details:                              | Secondry Co              | ontact Details:                         |
| Title           | Mr                                    | Title                    | Mr                                      |
| First Name      |                                       | First Name               |                                         |
| Last Name       |                                       | Last Name                |                                         |
| Position Held   |                                       | Position Held            |                                         |
| Other Details   | Head                                  |                          | Head                                    |
| Other Details:  | 208 7                                 | Mobile Phone             | 208 208 208 208 208 208 208 208 208 208 |
|                 |                                       | Mobile Phone<br>Email Id |                                         |
| Business Phone  | 208                                   |                          | 208                                     |
| Business Phone  | 208 200 7<br>Unit 506 Centennial Park | Email Id                 | 205 205 205 205 205 205 205 205 205 205 |

FIGURE 8 REGISTRATION DETAILS

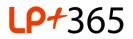

## 4.6 Billing Information.

This is accessible under the **Account Settings** tab from the Admin Cog and details the billing information the School/Organization entered when initially registering for LP+365 as shown in Figure 10. This includes School/Organization Primary and Secondary Contact details, Telephone numbers, Email address and Address.

| Primary Contac | cotalo.                  | Secondry Co   | naer Dotailo.             |
|----------------|--------------------------|---------------|---------------------------|
| Title          | Mr                       | Title         | Mr                        |
| FirstName      |                          | FirstName     |                           |
| LastName       |                          | LastName      |                           |
| Position Held  | Head                     | Position Held | Head                      |
| Address        | Unit 506 Centennial Park | Email Id      | @appstaging.onmicrosoft.c |
|                | Unit 506 Centennial Park |               | @appstaging.onmicrosoft.c |
|                | Centennial Ave           | State/County  | Head                      |
|                | Elstree                  | Post Code     | WD63FG                    |
| Country        | United Kingdom           | •             |                           |
|                |                          |               |                           |
|                |                          |               |                           |

FIGURE 9 BILLING INFORMATION CONTACT DETAILS

### 4.7 Manage App Settings.

#### 4.7.1 Social media settings

This is accessible under the **App Settings** tab from the Admin Cog and displays the **Social Media Links** page. You can set specific social media links as shown in Figure 11 for:

- Twitter
- YouTube
- Web Site
- Facebook

| Soci         | Social Media Links                     |                                            |  |  |  |  |  |  |
|--------------|----------------------------------------|--------------------------------------------|--|--|--|--|--|--|
| 🖌 Tw         | vitter https://twitter.com/tweetlpplus |                                            |  |  |  |  |  |  |
| 🚡 Yor        | uTube                                  | https://www.youtube.com/user/LPPlusChannel |  |  |  |  |  |  |
| 😡 We         | eb Site                                | http://www.lpplus.com                      |  |  |  |  |  |  |
| <b>f</b> Fac | ebook                                  | https://twitter.com/tweetlpplus            |  |  |  |  |  |  |
| Save         |                                        |                                            |  |  |  |  |  |  |

FIGURE 10 SOCIAL MEDIA LINKS

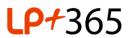

Selecting **Save**, will display the social media icons across the bottom of the Home and Class/Subject Dashboards as shown in Figure 12 linking to your appropriate personalized sites.

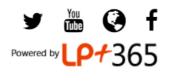

FIGURE 11 SOCIAL MEDIA ICONS

#### 4.7.2 Language setting, Global Navigation and Class Dashboard

Language settings, global navigation and class dashboard settings are also configurable . You can toggle the availability on and off as shown in Figure 13:

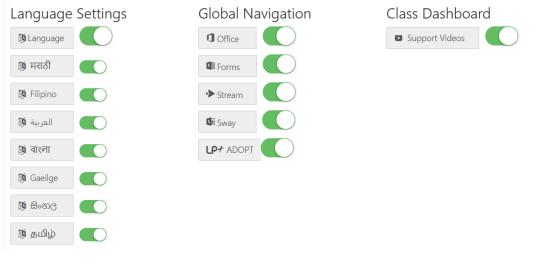

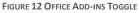

Selecting **Save**, when toggled on will Enable Multilingual, global navigation and the class dashboard support videos.

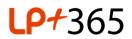

## 4.1 Manage Grading Criteria.

This is accessible under the **App Settings** tab from the Admin Cog and displays the **Manage Grading Criteria** page as shown in Figure 15.

From **Managing Grading Criteria**, you can **Add** a new Grading criterion that defines a Name and description to help ensure your teachers follow a rubric when marking assignments. Existing items can be deleted or edited.

Teachers can add new Grading Criteria from the **Assignment Creation** page from their Class/Subject Dashboards: however, they are unable to delete or edit any existing items.

| Manage Grading Cr    | Iteria                                                                                                    |      |         | Add       |
|----------------------|----------------------------------------------------------------------------------------------------|------|---------|-----------|
| Name                 | > Description                                                                                                    | 1.0  | lon '   | -         |
| A-Level              | A levels are graded on a scale of A-E                                                                                                    | Z    | ŵ       |           |
| BTEC                 | Level 1 Pass (L1), Level 2 Pass (P), Level 2 Merit (M), Level 2 Distinction (D), Pass (P), Merit (M), Distinction (D)                       | Ø    | Ŵ       |           |
| GCSE                 | GCSE are graded on a 1 - 9 scale. 9 being the highest possible achievement and 1 being the lowest                                           | Ø    | Ô       |           |
| Undergraduate Degree | A degree may be awarded with or without honours. First-class honours (1st), Second-class honours, upper division (2:1), Second-class honou. | Ø    | 圃       |           |
|                      |                                                                                                    |      |         |           |
|                      | 25 🗸 items per page                                                                                                    | 1-40 | of 4 it | v<br>tems |

FIGURE 14 MANAGE GRADING CRITERIA

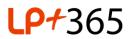

# 5. Customizing LP+365.

As a Global or Tenant Administrator there are some tasks you will need to perform directly through your Microsoft Office 365 tenant, these include changing the color and adding an app logo.

## 5.1 Changing the Color.

To change the color of the Home Dashboard tiles, app background and the left banner in LP+365:

1. Navigate to your root SharePoint Online Team Site. Typically this is in the format of <a href="https://<tenantname>.sharepoint.com">https://<tenantname>.sharepoint.com</a>, replacing <tenant name> with the name of your tenant.

FIGURE 13 IN-APP PURCHASES

2. Select the Admin Cog on the top right-hand side and select Change the Look as shown in Figure 17.

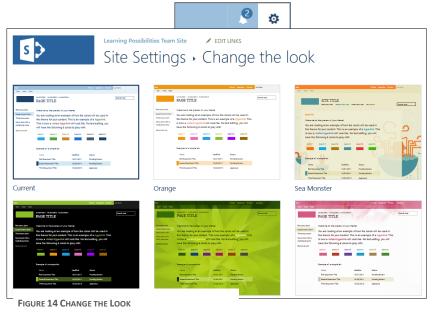

FIGURE 15 CHANGE THE LOOK

- 3. Pick a colour scheme that suits your establishment as shown in Figure 18.
- 4. Selecting a look will allow you to customise various combination of **colours**, Site layout, fonts and pallet and add an image as shown in Figure 19.

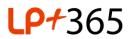

**Note:** Only by changing the Team Site **Colours** and **look** will the look be reflected on LP+365. Any other change will only affect the look of your SharePoint Online sites.

| s >                                 | Learning Possibility<br>Site Set                                                               | tings → Ch                                                                                                    | dit LINKS                                    | e the                                              | look                                                   |                         |
|-------------------------------------|------------------------------------------------------------------------------------------------|----------------------------------------------------------------------------------------------------|----------------------------------------------|----------------------------------------------------|--------------------------------------------------------|-------------------------|
| Start over                          |                                                                                                |                                                                                                    |                                              |                                                    |                                                        | Try it out ⊖            |
| Drop an image here                  | Band<br>TAS1 TAS2 TAS3                                                                         | NAMBATION 1 NAMBATION 2 NAMBA<br>PAGE TITLE                                                                                             |                                              |                                                    | Rechem Second Item Third Item                          | UserNama<br>Search text |
| CHANGE REMOVE                       | First menu item<br>Second menu item<br>Third menu item<br>Menu item with a<br>really long name | Welcome to the preview of<br>You are looking at an e<br>theme for your content<br>a visited hyperlink will I<br>following 6 colors to p | example of<br>t. This is an<br>look like. Fo | how the col<br>example of                          | a hyperlink. This is how                               |                         |
| Site layout<br>Seattle              |                                                                                                | Accent 1 Accent 2                                                                                                    | Accent 3                                     | Accent 4                                           | Accent 5 Accent 6                                      |                         |
| Fonts<br>Segoe UI Light<br>Segoe UI |                                                                                                | Name<br>First Document Title<br>Second Document Title<br>Third Document Title                                                           |                                              | Modified<br>10/21/2011<br>10/22/2011<br>10/22/2010 | Status<br>Pending Review<br>Pending Review<br>Approved |                         |

FIGURE 16 CHANGE THE LOOK

5. **Try it out** will allow you to preview your changes at which point you can either discard the change or **Yes, Keep it**.

### 5.2 Changing the Logo.

To change the logo in the top banner in LP+365:

- 1. Navigate to your root SharePoint Online Team Site. Typically this is in the format of <a href="https://<tenantname>.sharepoint.com">https://<tenantname>.sharepoint.com</a>, replacing <tenant name> with the name of your tenant.
- 2. Select the Admin Cog on the top right-hand side and select Site Settings as shown in Figure 20.

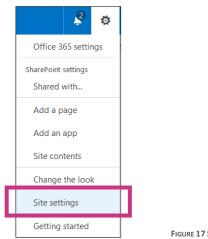

FIGURE 17 SITE SETTINGS

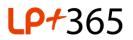

3. Select Title, description, and logo under the Look and Feel section as shown in Figure 21.

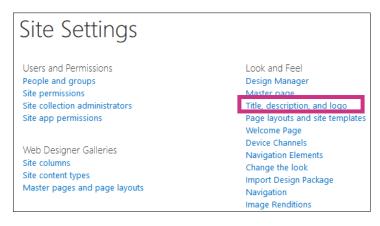

FIGURE 18 TITLE, DESCRIPTION AND LOGO

4. Under the Logo and Description section, insert logo by selecting either from Computer or from SharePoint and select OK as shown in Figure 22.

Note: Optimum logo size is 60 pixels high.

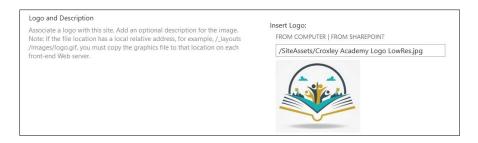

5. Once saved the logo will be displayed on the top left of your LP+365 App as shown in Figure 23.

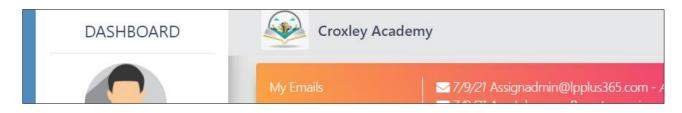

FIGURE 19 APP LOGO

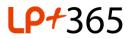

Free Online Support - <u>http://lpplus.com/support-home</u> Get in touch by email: <u>lp365support@lpplus.com</u>

H-365-283 Administrating LP+365. © LP+365 | Learning Possibilities Limited. <sup>®</sup> All rights reserved.